### **Subject: Important Information for LEFTOVER Exam**

**Dear Students** 

This is to inform you all who are eligible for the leftover examination and successfully filled the examination form after payment of the examination fee.

Students are requested to do the course selection on your SLC Portal (<a href="https://slc.uod.ac.in/">https://slc.uod.ac.in/</a>) and also fill the examination form and submit the form. Please refer to the attached file for information on how to select courses and fill examination form.

After filling the form inform your college to get your form verified without fee payment if you have already paid the examination fee for this exam session previously. (Share the proof of fee payment i.e., examination form, if requested by the college).

This verification of the exam form by the college is mandatory for generating your Admit Card.

Prof. DS Rawat Dean, Examination

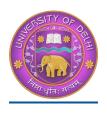

# **DU Student Portal**

# <u>User Manual for the Course Selection and Examination</u> Form Submission23

| Introduction                                               | 2     |
|------------------------------------------------------------|-------|
| New Student Registration (Self-Registration)               | 2-4   |
| Course Selection process                                   | 6-11  |
| Examination Form Filling (Regular and Improvement courses) | 12-14 |
| Examination Fee Submission                                 | 15-16 |

### Introduction

This document is the reference for students, for online submission of Examination form of University of Delhi through Samarth student portal (<a href="https://slc.uod.ac.in">https://slc.uod.ac.in</a>)

### Login

Step 1: Open the <a href="https://slc.uod.ac.in/">https://slc.uod.ac.in/</a> link, the homepage will appear as below:

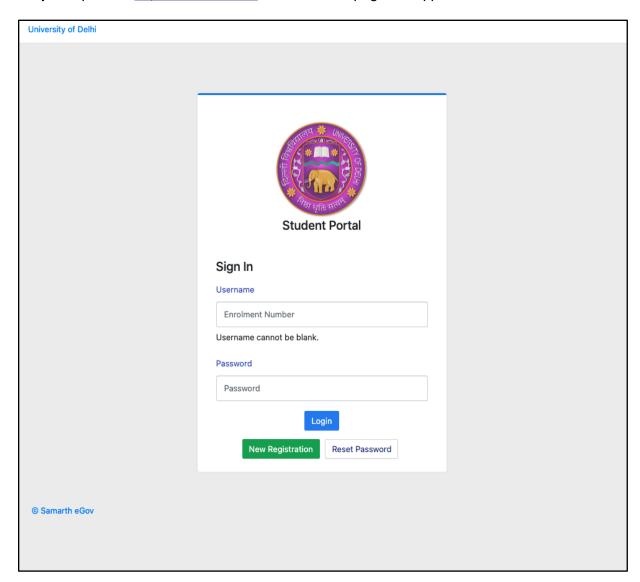

#### In the student portal homepage, students will be able to see three (3) options as follows:

#### 1. Login

a. Already registered students can directly login using their login credentials of the portal

#### 2. New Registration

a. Students doing first-time registration have to click on the "New Registration" option to generate their login credentials

#### 3. Reset Password

a. If a student forgets his/her password they can reset it using the "Reset password" option.

# **New Student Registration**

Step 1. students can register themself by clicking on the "New Registration" Button,

After that, the following details need to be selected/entered by the students:

- Programme
- Name (as on ID card)
- Mode of Registration
  - o Enrollment Number
  - Examination Roll Number
- Enrollment Number/ Examination Roll Number

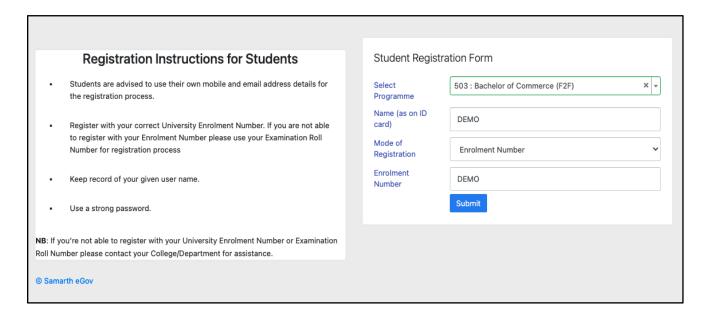

Then, click on the Submit button.

After that, a new window will appear. In that, the following details need to be entered for the new registration:

- Mobile Number
- Email Address

(These details must be correct to receive OTP via mail)

| Enter the following det           | tails to continue your registration.                                  |  |  |  |  |  |  |
|-----------------------------------|-----------------------------------------------------------------------|--|--|--|--|--|--|
| Enter your mobile number          |                                                                       |  |  |  |  |  |  |
|                                   | Enter your mobile number                                              |  |  |  |  |  |  |
| Enter your email address          | Required  Enter your email address                                    |  |  |  |  |  |  |
|                                   |                                                                       |  |  |  |  |  |  |
|                                   | Submit                                                                |  |  |  |  |  |  |
| @ Samarth eGov                    |                                                                       |  |  |  |  |  |  |
| Then eliels on                    | Submit button                                                         |  |  |  |  |  |  |
| Then, click on                    | the button.                                                           |  |  |  |  |  |  |
|                                   |                                                                       |  |  |  |  |  |  |
|                                   | ication of the OTP received via Mail/SMS, click on the button to      |  |  |  |  |  |  |
| proceed further.                  |                                                                       |  |  |  |  |  |  |
|                                   |                                                                       |  |  |  |  |  |  |
|                                   |                                                                       |  |  |  |  |  |  |
| Enter the one time nassw          | vord (OTP) sent to your email/mobile.                                 |  |  |  |  |  |  |
| Litter the one time passw         | ord (OTF) sent to your email/mobile.                                  |  |  |  |  |  |  |
| Enter the one time password (OTP) | sent                                                                  |  |  |  |  |  |  |
| to your email/mobile              |                                                                       |  |  |  |  |  |  |
|                                   | Submit                                                                |  |  |  |  |  |  |
|                                   |                                                                       |  |  |  |  |  |  |
|                                   |                                                                       |  |  |  |  |  |  |
|                                   |                                                                       |  |  |  |  |  |  |
| Once OTP will be veri             | fied, students need to set a password for their login in a new window |  |  |  |  |  |  |
|                                   |                                                                       |  |  |  |  |  |  |
|                                   |                                                                       |  |  |  |  |  |  |
| Set your password                 |                                                                       |  |  |  |  |  |  |
| Username :                        | DEMO                                                                  |  |  |  |  |  |  |
| Password                          |                                                                       |  |  |  |  |  |  |
|                                   |                                                                       |  |  |  |  |  |  |

Then, click on the Submit button.

Confirm Password

Password cannot be blank.

Submit

Note: The students need to note down the username for further use.

## **Course Selection Process**

For selection of the courses, students need to follow the below mentioned steps:

**Step 1:** Login to Student Portal with valid credentials

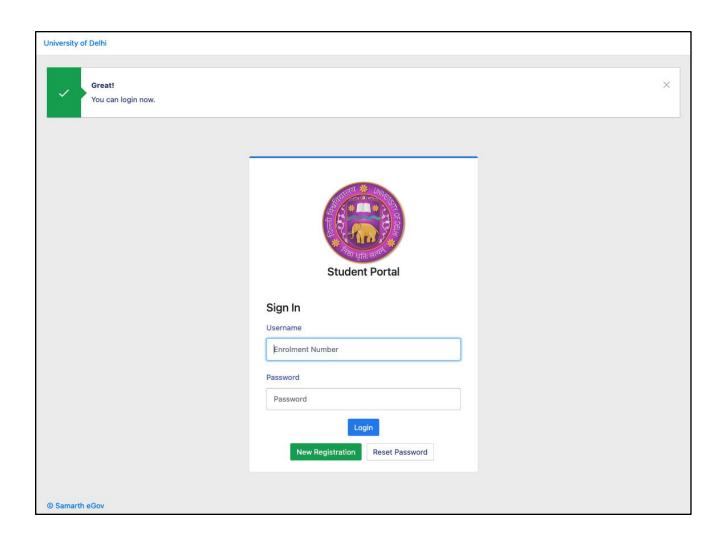

**Step 2:** After successful login, the student will be redirected to the dashboard. Then the students need to click on to view/select the courses related to their respective programme.

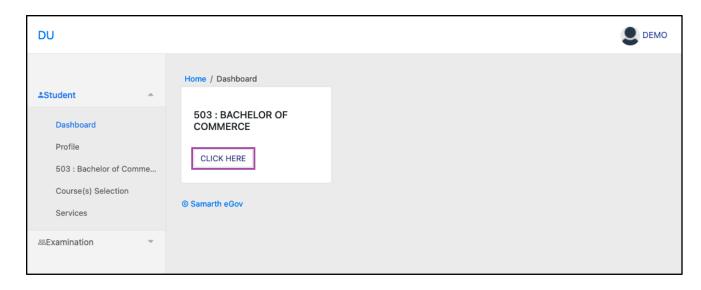

**Step 3:** After that, a new window will appear. Here, students can view their courses and also select their courses.

Click here to select your courses To select the courses, students need to click on button. DU DEMO Student Home / Programme Programme 503: Bachelor of Commerce Course Selection Enrolment Organizational unit 008: Bharati DEMO College Number \* (College) History Course Selection Level BACHELOR Program Type DEGREE Delivery Mode Face to face **Examination Roll** DEMO You can apply for course selection in SEMESTER 5 of 503: Bachelor of Commerce Click here to select your courses My Courses Title Selection Session Code Term 52051122 1 SEMESTER HINDI-B 1 SEMESTER 52411101C FINANCIAL ACCOUNTING (PART-A & C) BUSINESS ORGANISATION AND MANAGEMENT 1 SEMESTER 1 SEMESTER **ENVIRONMENTAL SCIENCE** 72182801 ENGLISH LANGUAGE THROUGH LITERATURE 2 SEMESTER 52031204 52411201 BUSINESS I AWS 2 SEMESTER

**Step 4:** After clicking on the button, students need to select the courses from the dropdown lists. Then, click on the Submit button.

2 SEMESTER

**BUSINESS MATHEMATICS AND STATISTICS** 

| <b>≜</b> Student<br><b>⊗</b> Examination | <b>~</b>                         | Course Selection Section                            |        |        |           |                               |         |               |                      |                  |  |
|------------------------------------------|----------------------------------|-----------------------------------------------------|--------|--------|-----------|-------------------------------|---------|---------------|----------------------|------------------|--|
|                                          |                                  | Enrolement<br>Number:                               |        | DEMO   | Programme | 503 : Bachelor of<br>Commerce | Session | 2021-<br>JULY | Refrence<br>Number : | Category :<br>GE |  |
|                                          | Courses Selection for SEMESTER 5 |                                                     |        |        |           |                               |         |               |                      |                  |  |
|                                          |                                  | S.No Option Type Course Code : Course Name (Credit) |        |        |           |                               |         |               |                      |                  |  |
|                                          | 1                                | SEC5                                                |        | Select |           |                               |         |               | v                    |                  |  |
|                                          |                                  | 2                                                   | GE5    |        | Select    |                               |         |               |                      | v                |  |
|                                          |                                  | 3                                                   | DSE-1A |        | Select    |                               |         |               |                      | v                |  |
|                                          |                                  | 4                                                   | DSE-2A |        | Select    |                               |         |               |                      | v                |  |
|                                          |                                  |                                                     |        |        |           | Submit                        |         |               |                      |                  |  |

**Step 5:** After clicking on the "Submit" button, students will be able to preview the list of selected courses.

In that, Students can update their courses selection by clicking on

Update Course Selection

button.

**Step 6:** Then, click on button to finally submit the selected course.

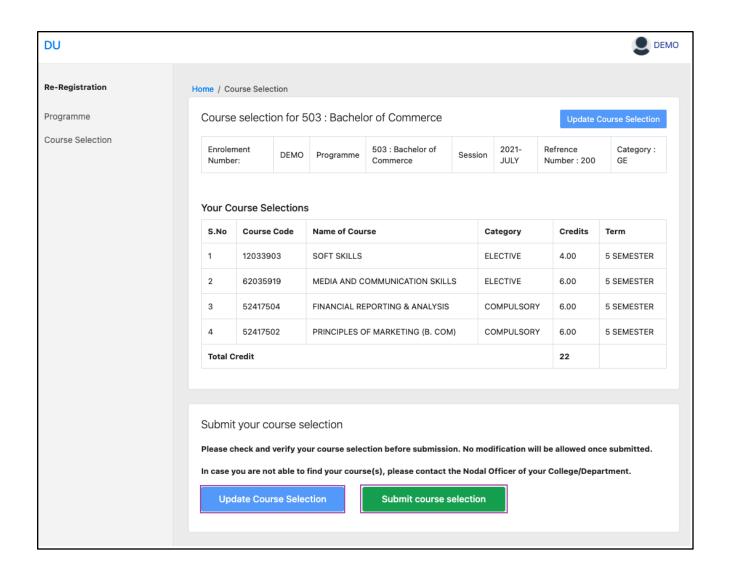

**Step 7:** A pop-up window will appear for confirmation of selected courses. On that, click on the "**OK**" button.

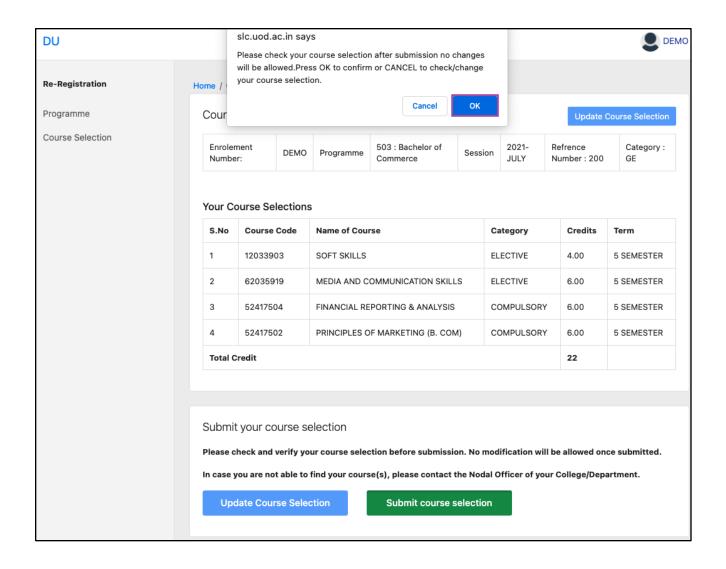

After successful completion of the course selection a new window will appear with the message that "Courses submitted successfully".

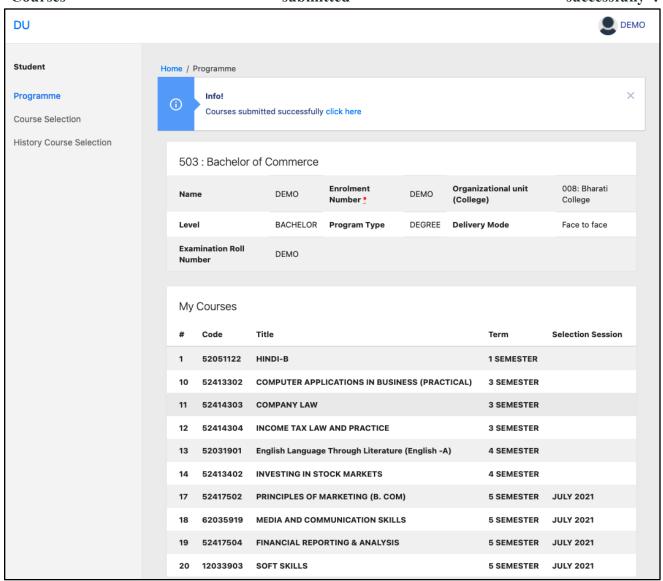

### **Examination Form Filling**

For Examination form filling students need to click on the **Home** button.

Step 1: Then click on "Examination" and then click on "Registration".

In that, students can see the active examination sessions.

Students need to open their examination form by clicking on the "<u>CLICK HERE</u>" button below their programme.

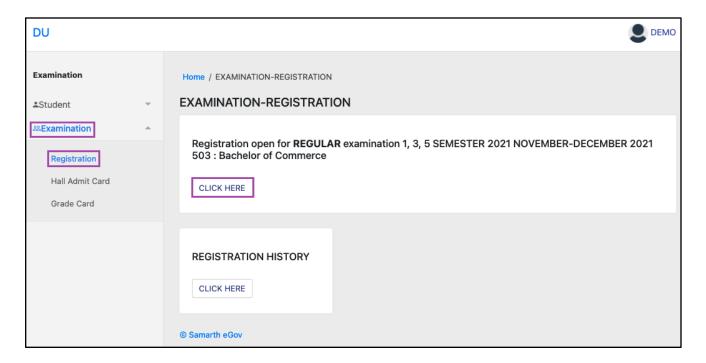

**Step 2:** In a new window, examination form will appear and student needs to fill the following details:

- PWD Status (YES/NO)
- Disability Percentage(If YES)
- Need of scribe in the Examination(If YES)
- Courses from the list by clicking on Checkbox of Action section

Then click on the Submit button.

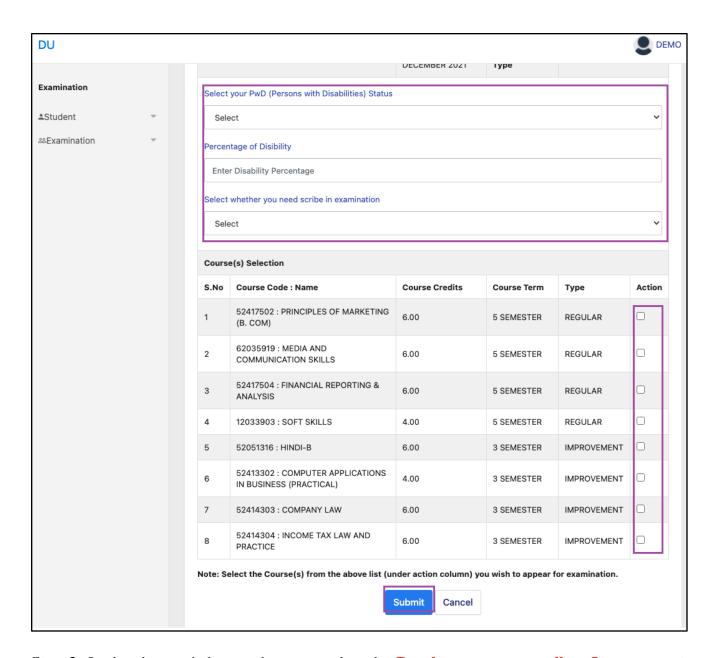

**Step 3:** In the above window students can select the **Regular courses as well as Improvement Courses** of their respective programme.

Preview window of the form will appear where students can update their courses before the payment of the examination fee (if required).

Step 4: Click on the "Pay Examination Fee" button to proceed further.

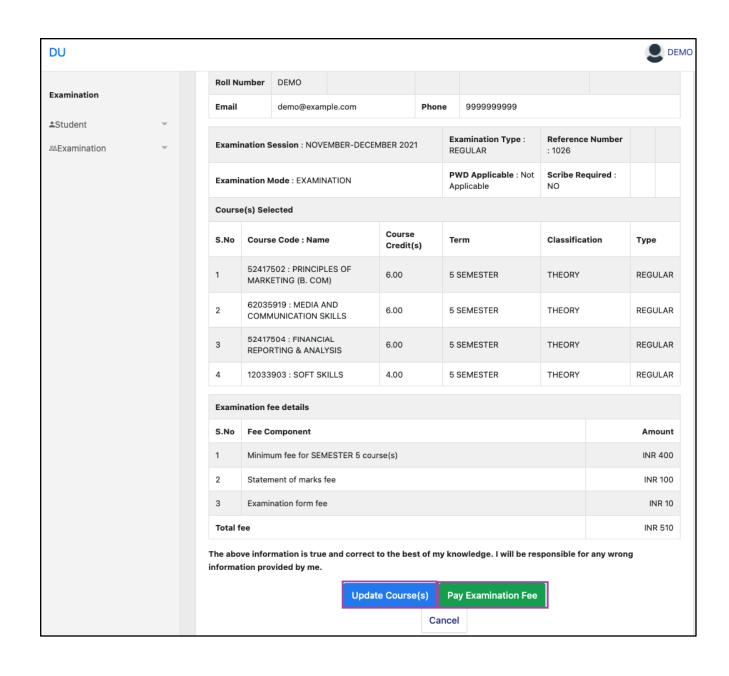

# **Examination Fee Submission (Through Payment Gateway)**

After successful completion of the above mentioned steps, students are redirected to the payment gateway. Here student select/enter the following options:

- Payment Mode
- Mobile Number
- Bank options (ICICI / others)

Then, click on the "Proceed Now" button.

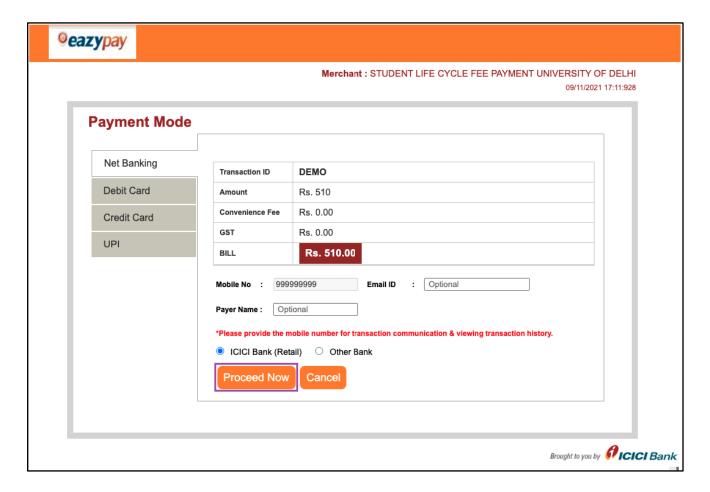

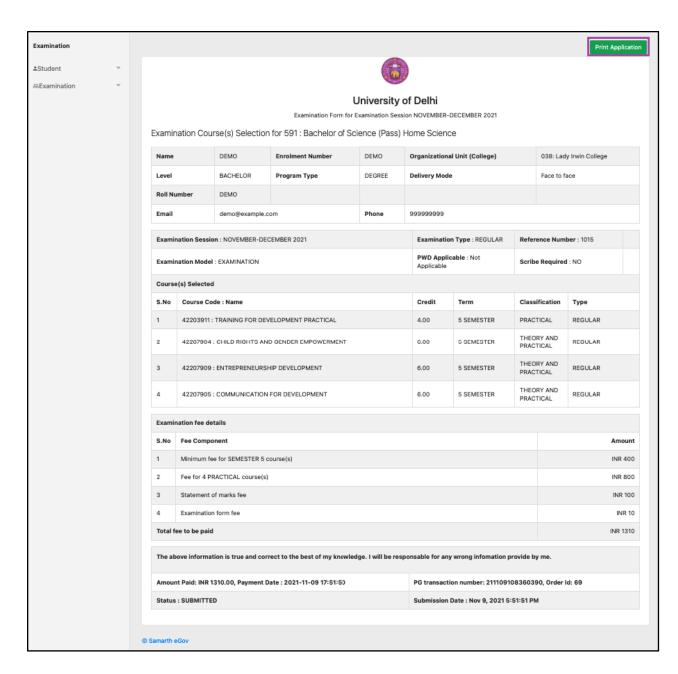

After successful completion of the Examination Fee payment, students can download the examination form in the pdf format by clicking on the "**Print Application**" button located on the top right side of the student portal.